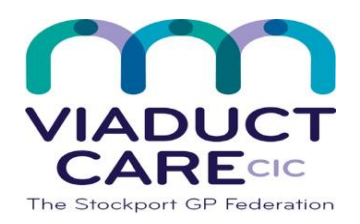

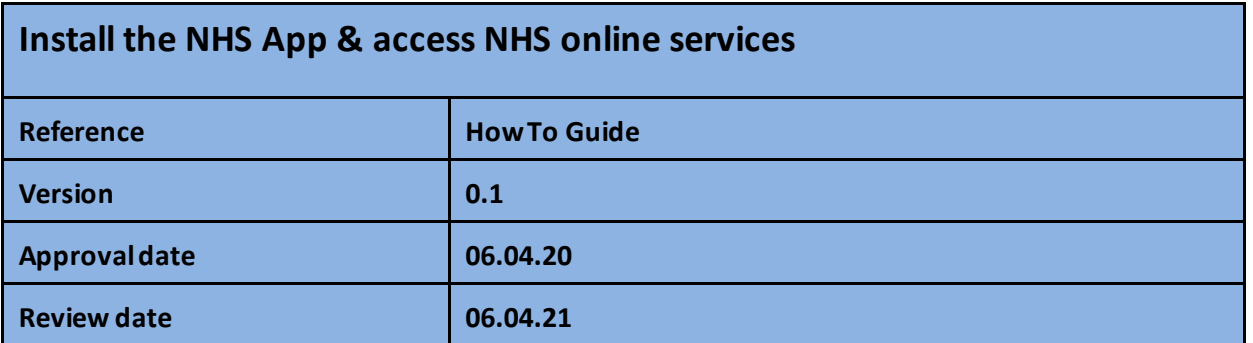

## **1. Purpose**

**The NHS app is a simple and secure way to access a range of NHS services on your smartphone or tablet. To use this app, you must be aged 13 and over and registered with a GP surgery in England. You do not have to take proof of ID to your GP surgery to register. You can use the app to:**

- **Book appointments**
- **Order repeat prescriptions**
- **Check your symptoms**
- **View your medical record**

Point to note – the NHS App doesn't allow proxy access unless the proxy is registered with the same GP practice

## **2. Procedure**

### **Step 1 – Installing the NHS App onto your mobile phone.**

Type in "**NHS App**" in the search bar on your internet browser, select application for your phone type either Apple or Google Android.

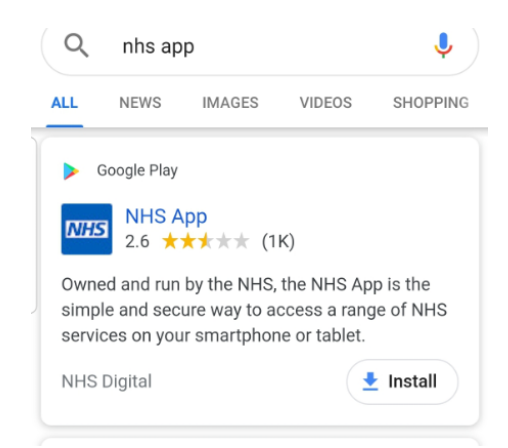

Once installed click on **"open"** to launch the Mobile App.

### **Step 2 –To access your NHS services**

Click on the blue button **"Continue with NHS login"**.

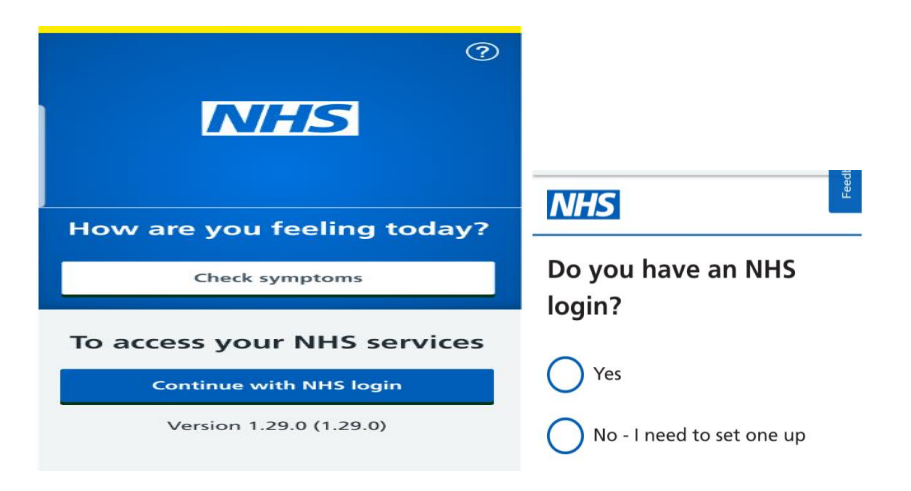

You will be asked to confirm if you have an NHS login? Click on **"No – I need to set one up"** and scroll down the page and click on the green **"continue"** button.

You may be prompted to continue with "cookies" at this stage, click on your preference to continue.

Enter your email address and click on the green **"Continue"** button.

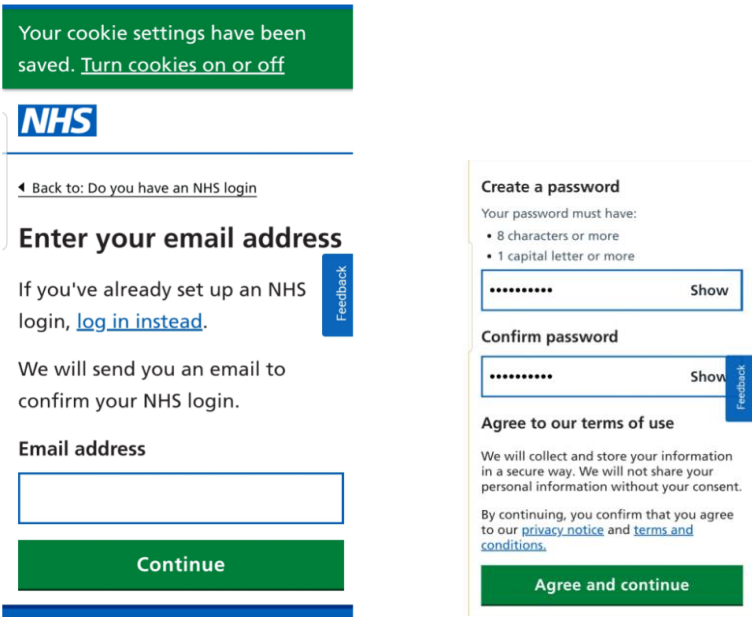

Now create a password = your password must have 8 characters and at least 1 or more capital letters. Enter and repeat to confirm then click on the green "**Agree and continue**" button.

### **Step 3 – Confirm your email.**

In your email inbox you will have received an email fro[m noreply@login.nhs.uk](mailto:noreply@login.nhs.uk) asking you to confirm your email address, click on the green "**Confirm your email address**" button and then come back to the NHS App and click on the green **"Continue"** button.

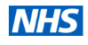

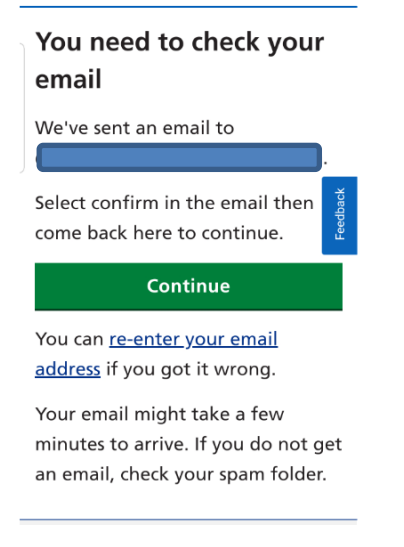

# **NHS**

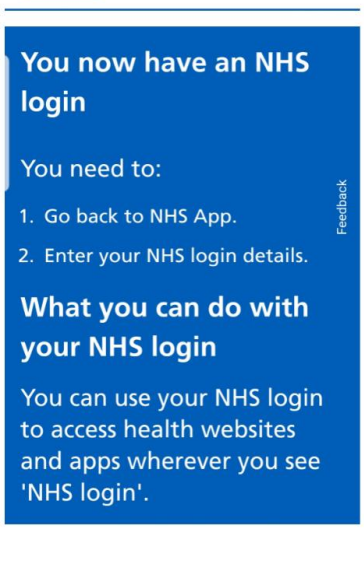

## **Step 4 - Continue with your NHS login set-up.**

You will be prompted again to confirm if you have a NHS login? – Select "**Yes**" and scroll to the bottom of the page and click on the green **Continue"** button

Log in by entering the email address and password that you set up in Step 2 and click on the green **"Continue**" button.

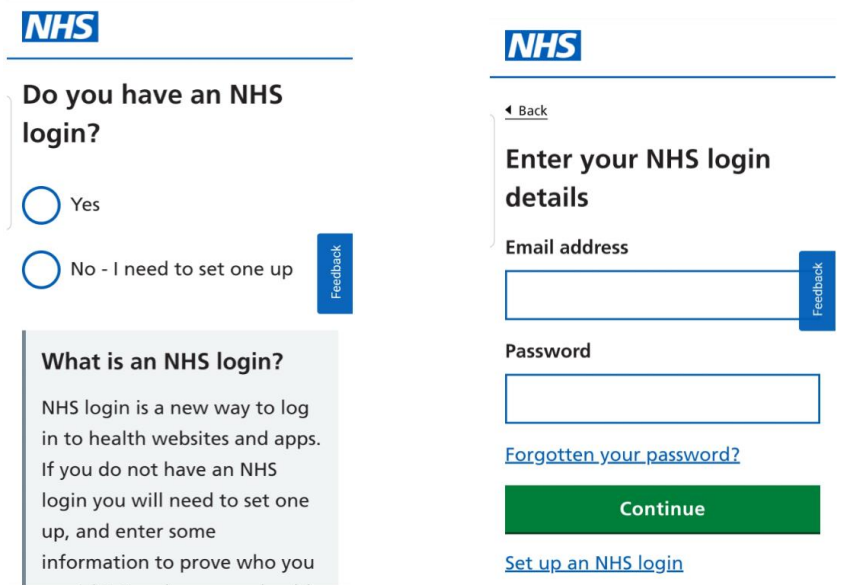

Enter your mobile phone number and click on the green **"Continue"** button.

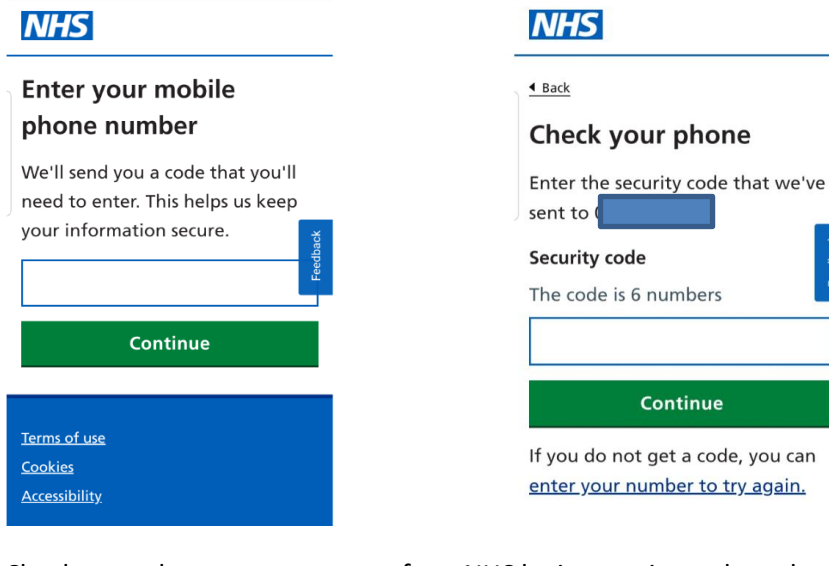

Check your phone text messages for a NHS login security code and enter this number in the box here and then click on the green **"Continue"** button.

## **Step 5 - Prove who you are.**

Press the white **"Continue**" button then scroll down the page and select choose the green button **"ID you want to use"**.

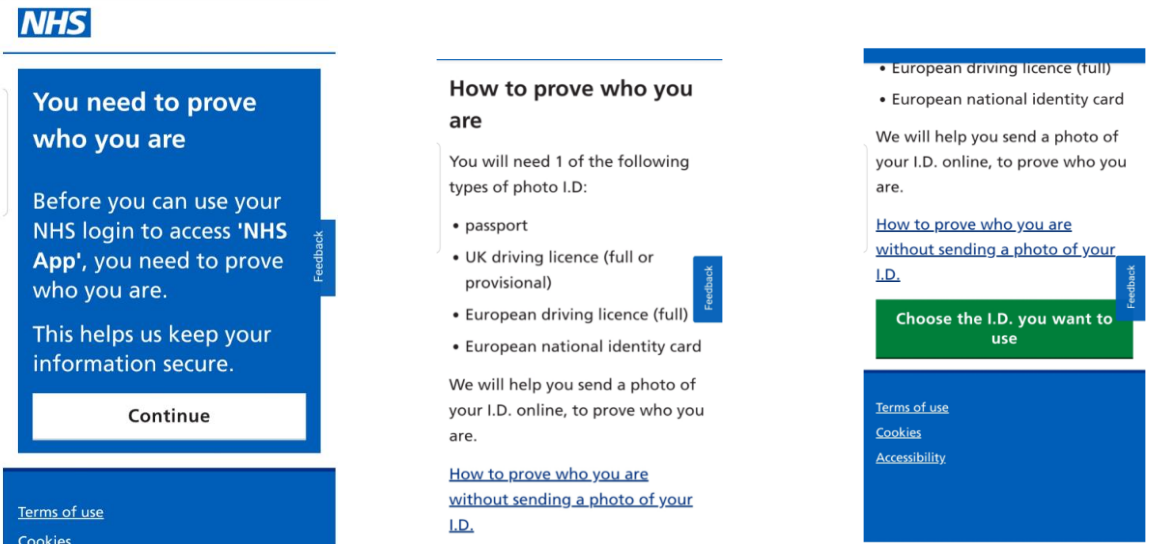

You will be next be asked to select photo ID you are going to use. Make a selection and scroll to the bottom of the page and click on the green **"Continue"** button and follow the onscreen prompts.

Choose how to send a photo of your selected ID following online instructions with selected choice.

On completion of the process the system will perform security checks: -this check may take up to 4 days. **The ID is verified remotely by home-office trained staff**

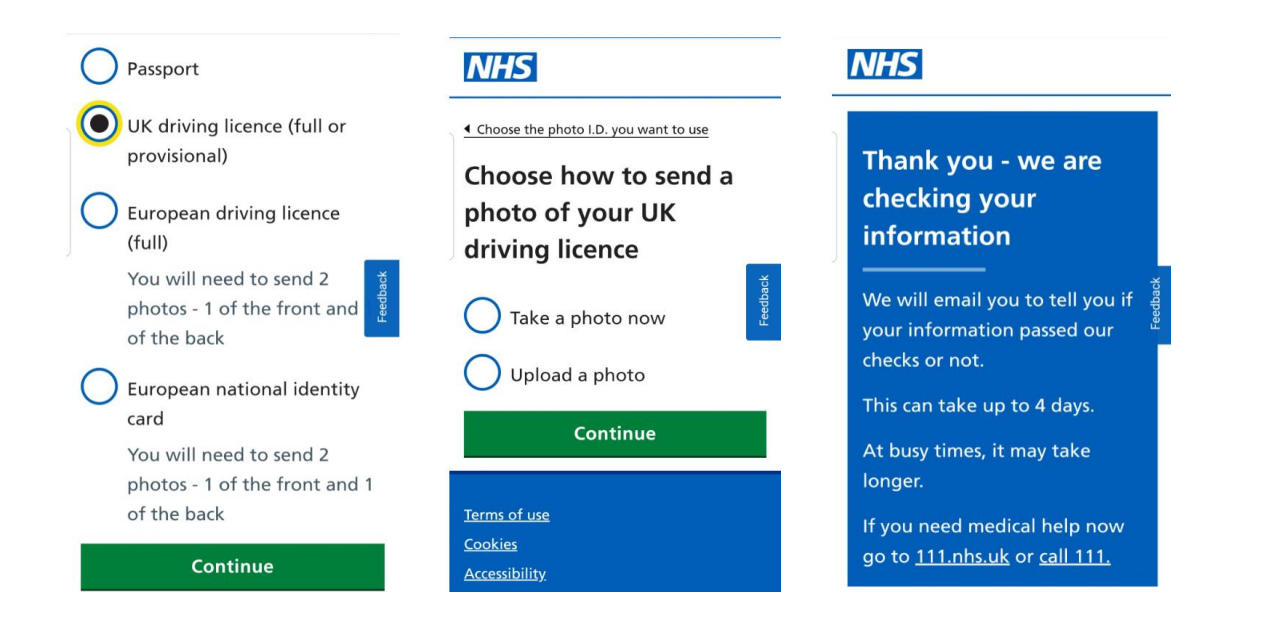

## **Step 6 – Confirmation & Login**

If you pass the security checks you will receive an NHS Login confirmation email and you may now use your NHS login on your phone app created at the beginning of this process.

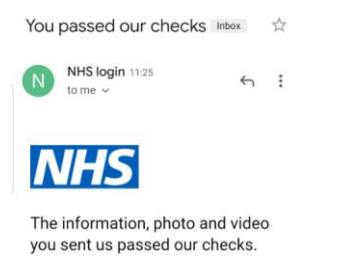

You can now use your NHS login.

### **Step 10 – First Login**

Enter login details as previously entered and you will be sent a security 6 digit number to your mobile phone (each time you login) but if you are using a private device, you are able to stop this by ticking in the box for **"remember this device"** (not recommended for shared devices)

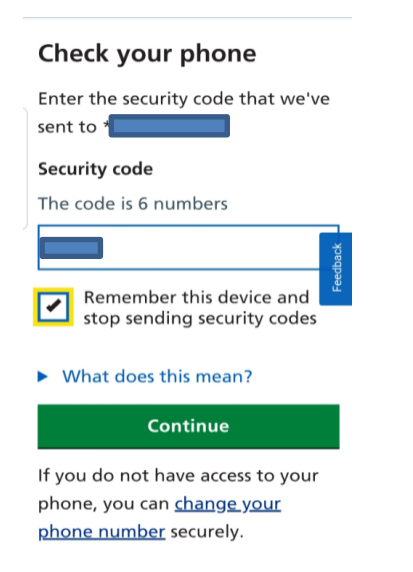

You will next be prompted to connect your NHS login to your GP surgery.

Press on the white **"Connect to GP surgery"** button.

Read terms and conditions and scroll through to the bottom of the page to select boxes (first box is mandatory) and then press the green **"Continue"** button.

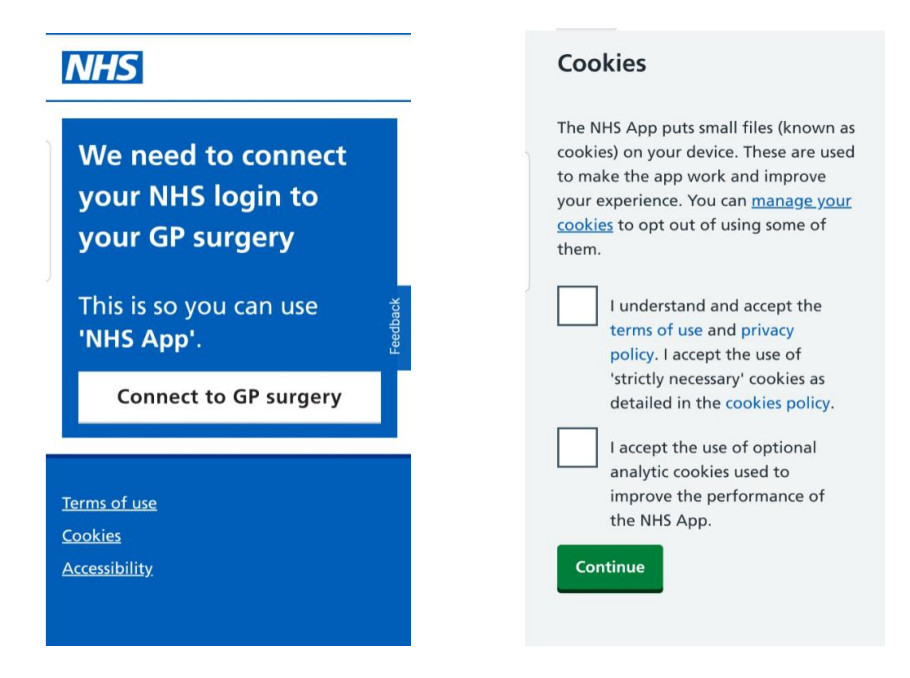

Finally the Welcome Home page is displayed. Select login preferences if required but you are now able to manage your NHS online account from this Home page with required action.

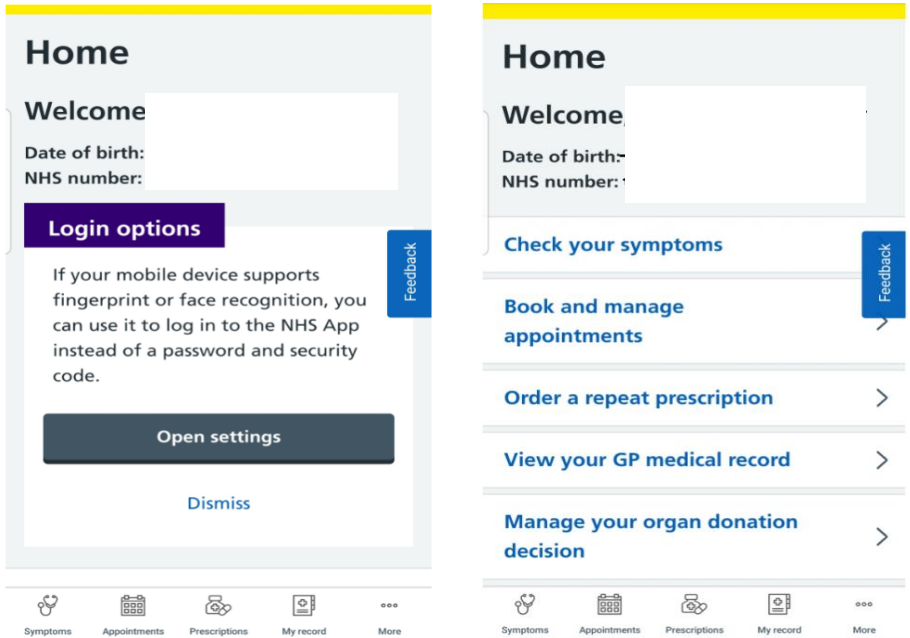

To enable prescriptions to be sent via EPS, you will be asked to nominate your chosen pharmacy. This nomination can be changed in the future to any pharmacy in England.

Following the patients request for repeat medication, the following information is available to the patient via the NHS App

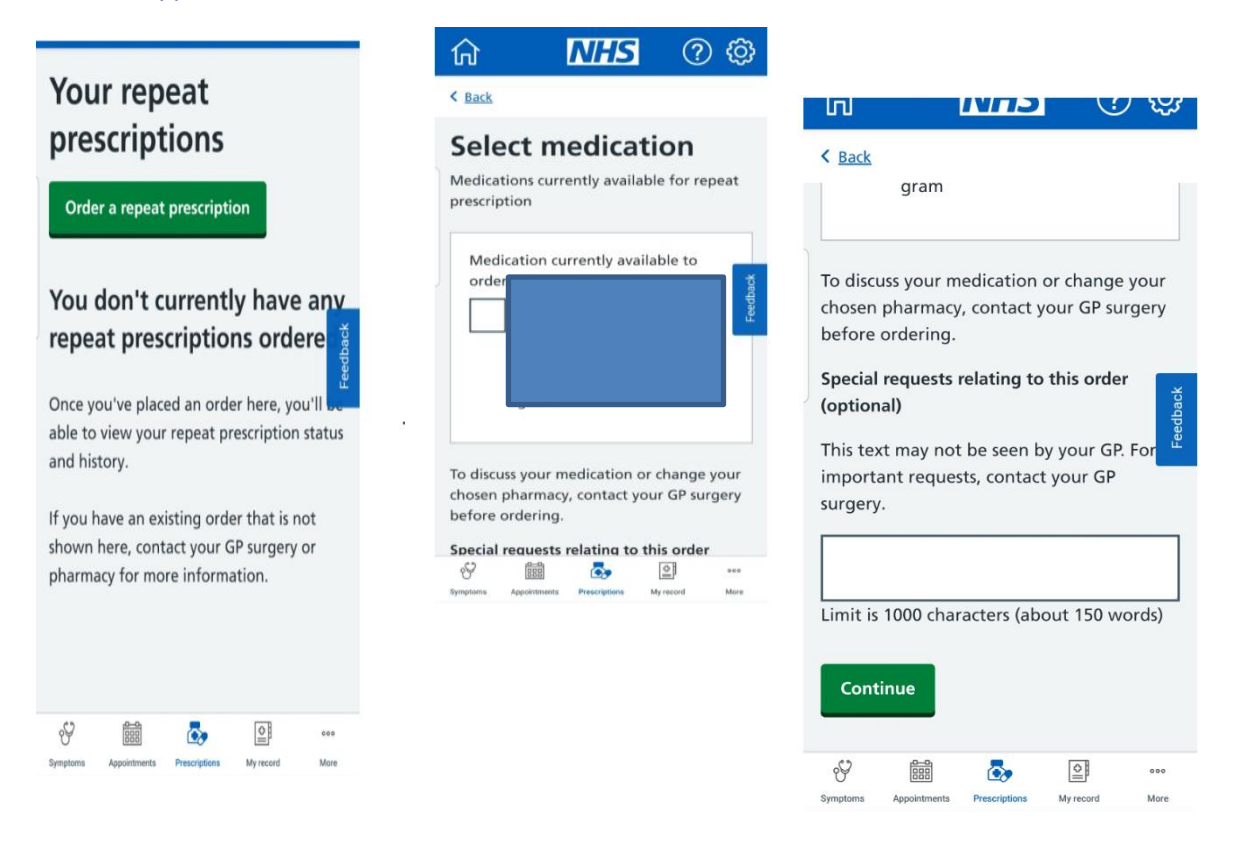

*This document is part of a suite of documents produced for the sole purpose of NHS Stockport GP practices in managing the prescription process. Viaduct Care CIC and Stockport CCG accept no responsibility or liability for any use of the information the documents contain outside of NHS Stockport GP practices or for adoption by other organisations providing health or care services*